Did you know that there are five hidden Easter eggs in Mod2's inventory search? 1. **The Quote feature ( " )** – Use quotation marks for exact match search.

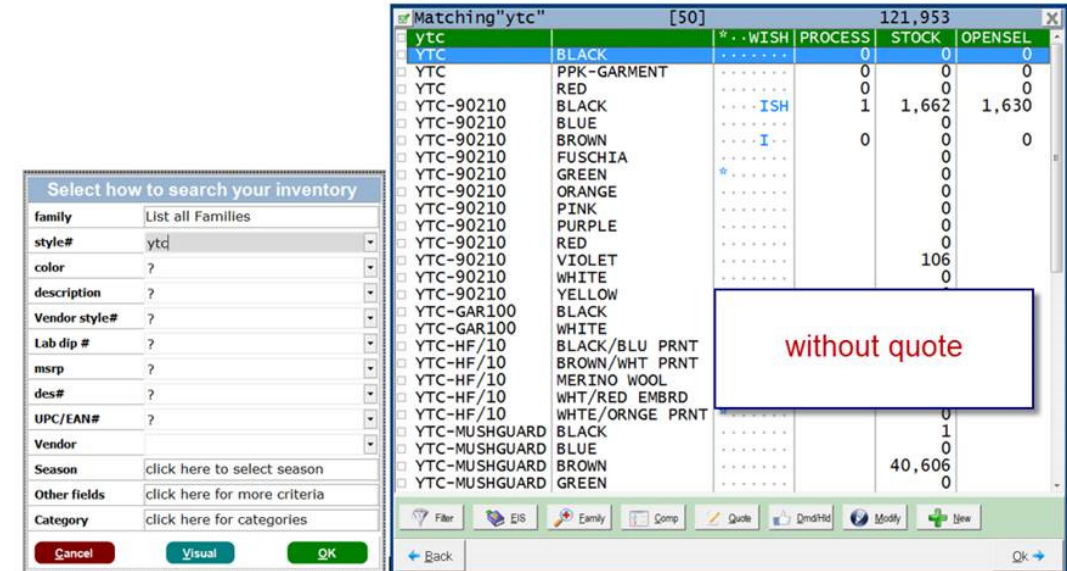

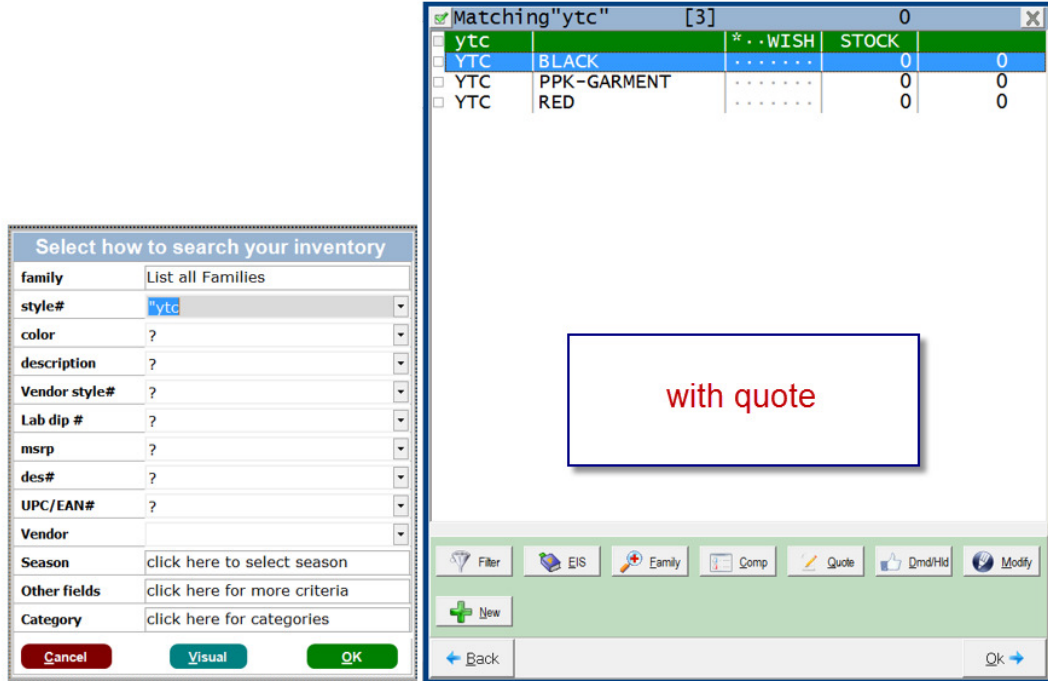

2. **The Comma feature ( , )** – Place a comma between style numbers to search for multiple at the same time.

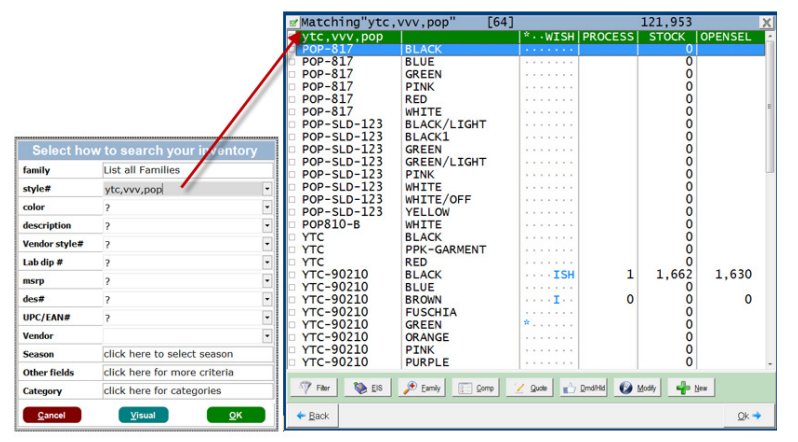

3. **\*NEW\* The Hashtag ( # ) feature** – Display the items within any Sales Order, Packing List, Invoice, Contract, or Process.

Use the following prefixes followed by the transaction number (not case sensitive):

- #S for Sales Order
- $\bullet$  #I for Invoice
- #P for Packing List
- #C for Contract
- #D for Process Orders

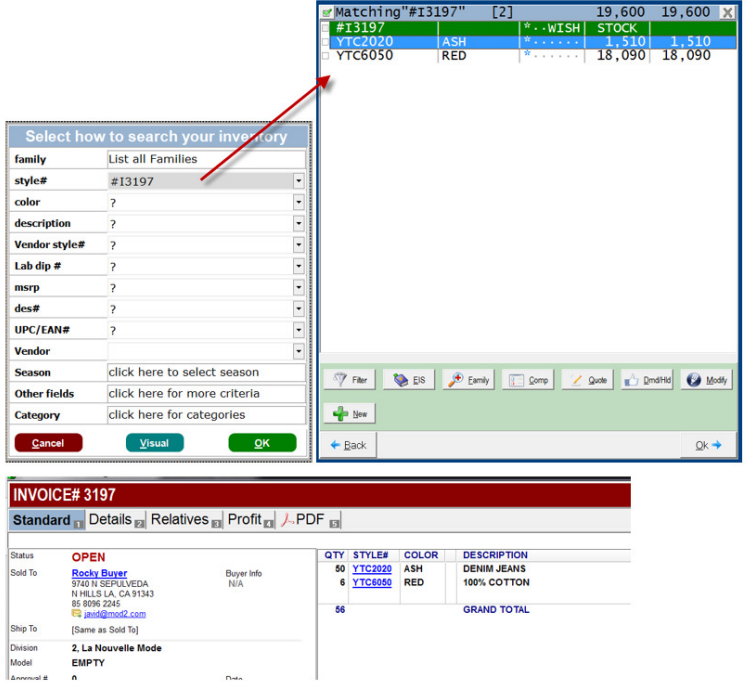

4. **The Z feature ( z )** – On the Inventory Display screen, pressing Z brings up the FILTER menu where you can filter your search results. You can use this to filter to items with positive stock open-to-sell, show items with images, and a lot more. You can even combine these filters to further refine your search. One particularly useful filter is "Filter to checked items only". This allows you to checkmark and filter to specific items so that you can print or email just the items you want.

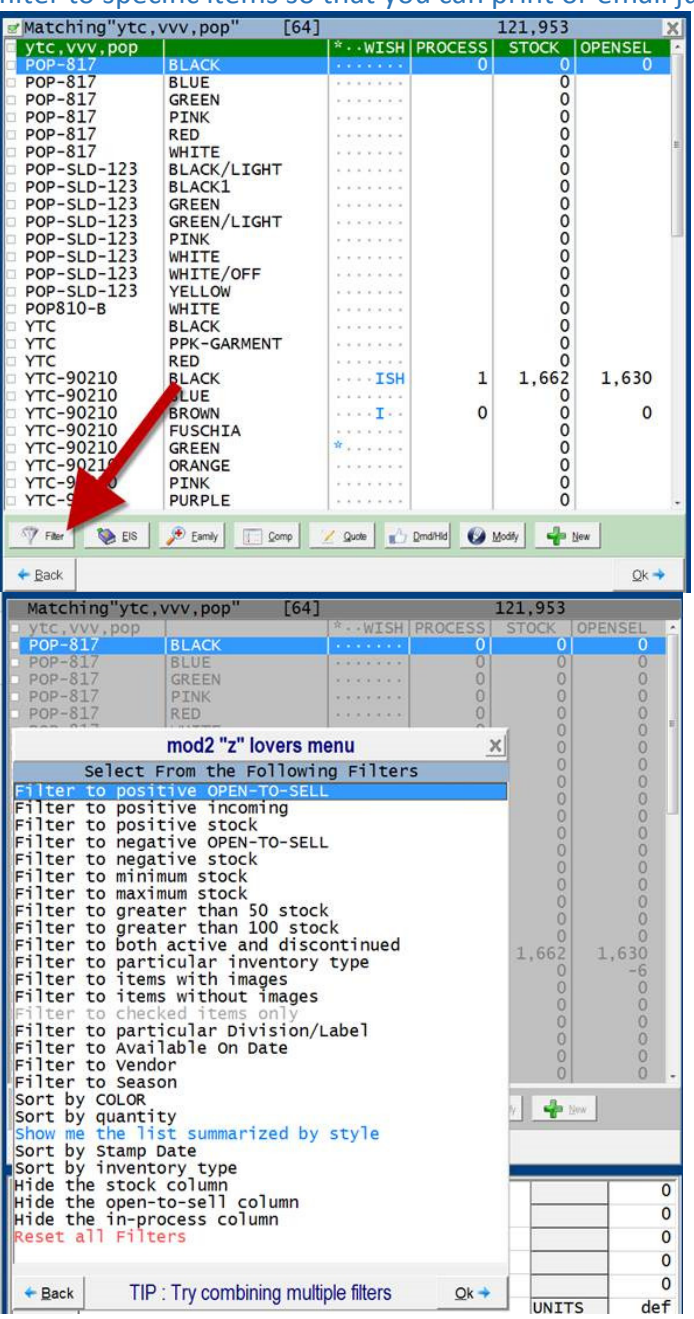

5. **The P feature ( p )** – Press P on the inventory display screen to print, email, or save your search results.

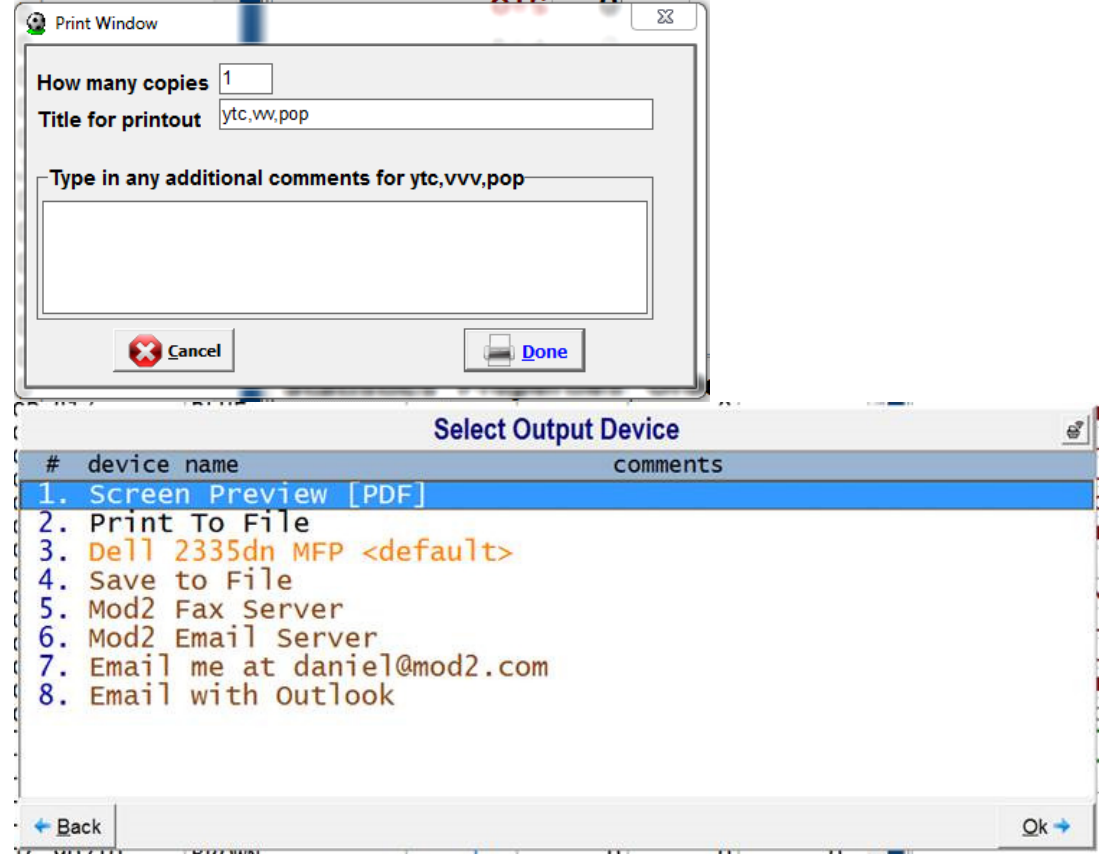